To upload a photo (or another piece of work started from scratch) – we use the '+Add or Create' option in Google Classroom.

This web page shown here will be a great help to you, learning how to '+Add or Create' to hand work in (note that on some devices it will be called 'hand in' and on others it will be called 'turn in').

If you click on the link on the Pupil Zone page that sits below the link you clicked to open this, you will be directed straight to the page below. The page has 3 tabs:

- One for Google Classroom on computers
- One for Google Classroom on Android
- One for Google Classroom on iPhone & iPad

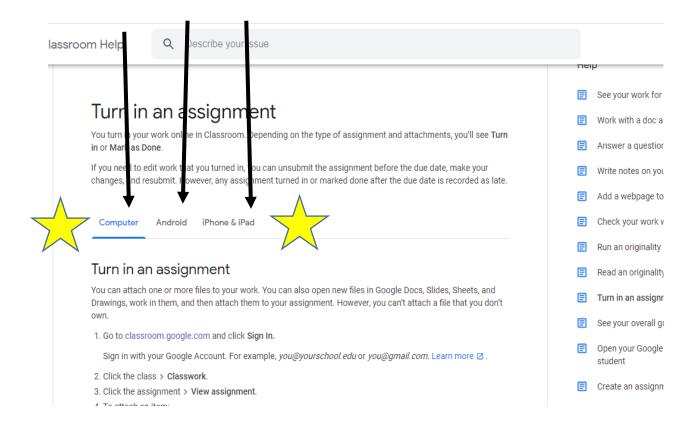

Select the tab that you need and you will find the step by step instructions to create + add. ©